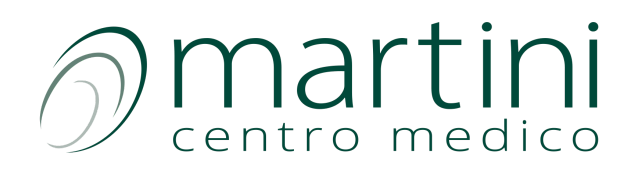

# Zoom - Istruzioni d'uso per i pazienti

Il Centro Medico Martini mette a disposizione un servizio di videoconsulto per tutti coloro che ne avessero bisogno. Il servizio scelto si chiama Zoom. Non necessita di alcuna registrazione da parte degli utenti ed è semplice da utilizzare. Di seguito riportiamo le linee guida di base per aiutarvi nella procedura di installazione.

#### 1. Come installare Zoom? PRIMA di aver ricevuto il link del consulto

N.B. Il processo di installazione può essere eseguito ANCHE dopo aver ricevuto il link relativo al consulto. Ma è consigliabile scaricare l'applicativo prima del tempo.

Il primo passo da compiere una volta prenotato il vostro consulto dal sito del Centro Medico Martini è procedere con l'installazione dell'applicativo sul vostro computer. Come? Cliccare il link di seguito <https://zoom.us/download> e procedere secondo le indicazioni sottostanti.

a) Cliccare sul pulsante Download dell'opzione Zoom Client for Meetings

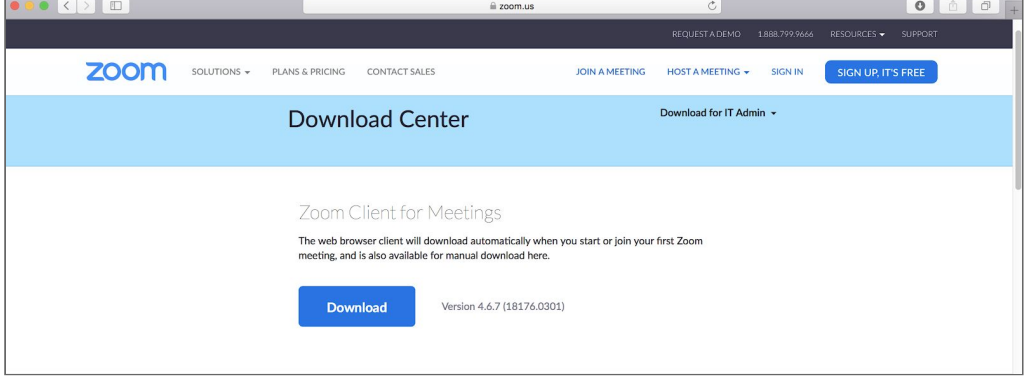

b) Al clic sul pulsante si avvierà la procedura di download. Una volta scaricato l'applicativo fare doppio clic sull'icona del pacchetto di Zoom per completare le operazioni.

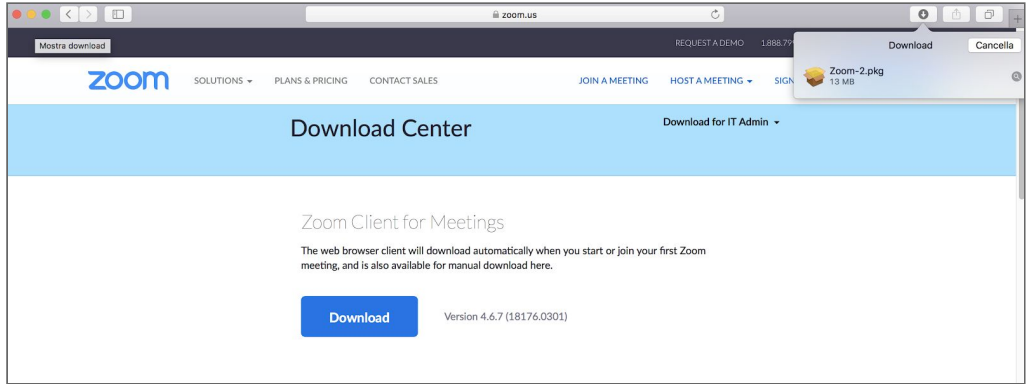

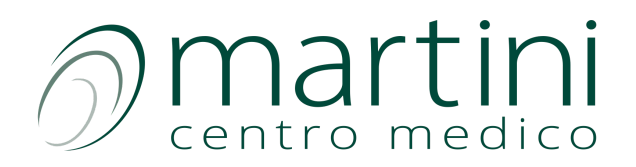

c) A questo punto si aprirà la schermata che segue e verrà richiesto il consenso per proseguire. Cliccare su Continua.

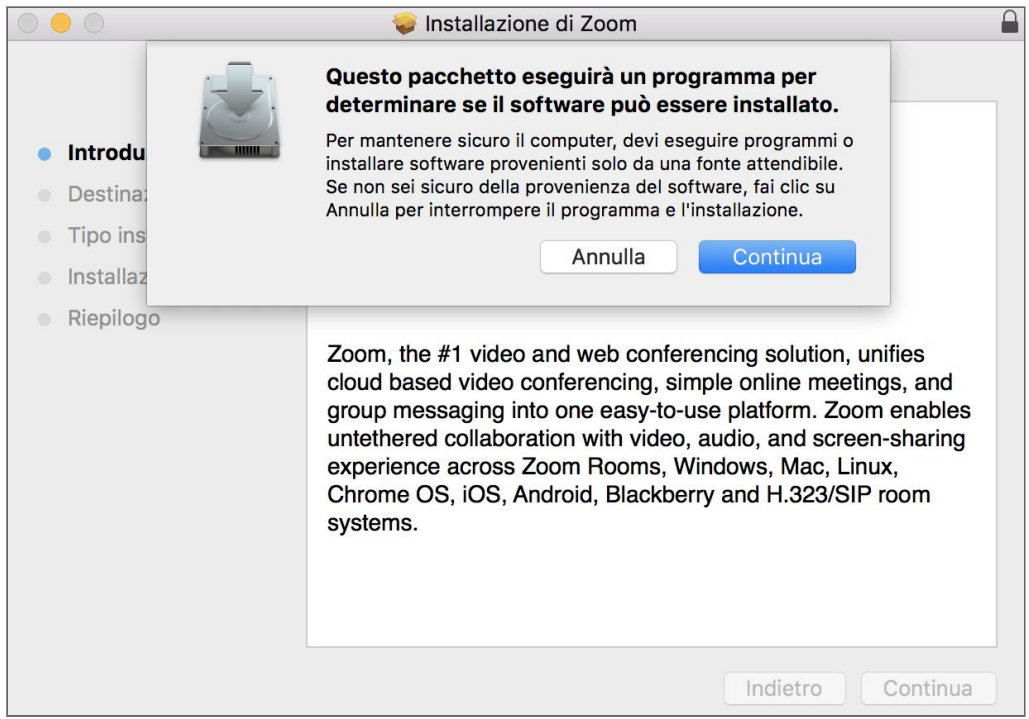

d) Procedura terminata. Cliccare sull'icona rossa per chiudere il programma.

Adesso avete installato l'applicativo sul vostro computer e quando riceverete il link per il consulto medico potrete procedere facilmente (vedere il punto 3 della guida)

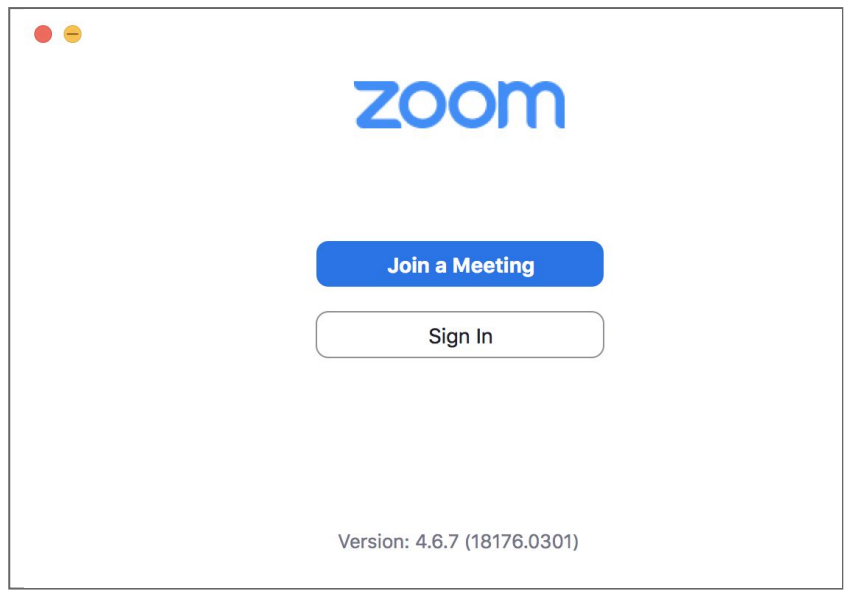

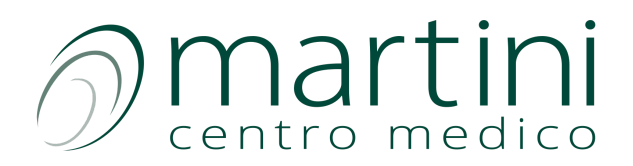

### 2. Come installare Zoom? DOPO aver ricevuto il link del consulto

N.B. Il processo di installazione può essere eseguito PRIMA di aver ricevuto il link (vedere il punto 1 della guida)

Una volta ricevuto il link dell'appuntamento, se non è stato ancora fatto, si deve scaricare l'applicativo del servizio. Come? Semplice, bisogna cliccare sul link ricevuto e seguire i passaggi mostrati.

a) Da questa schermata cliccare sul testo in blu download & run Zoom.

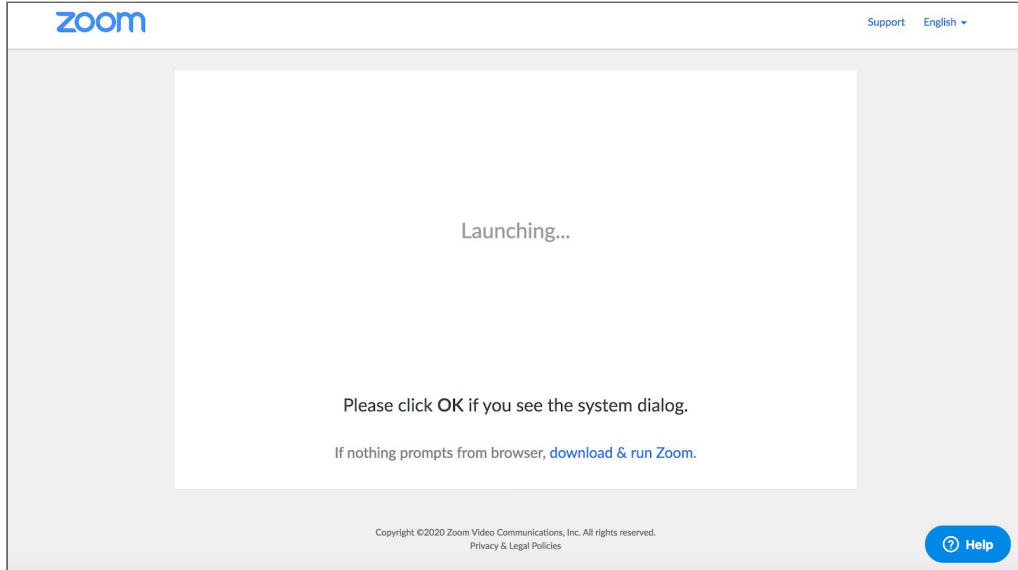

b) Al clic sul test si avvierà la procedura di installazione e verrà richiesto il consenso per completare le operazioni necessarie alla configurazione del servizio. Appariranno le seguenti schermate. Cliccare rispettivamente su Ok e poi su Continua.

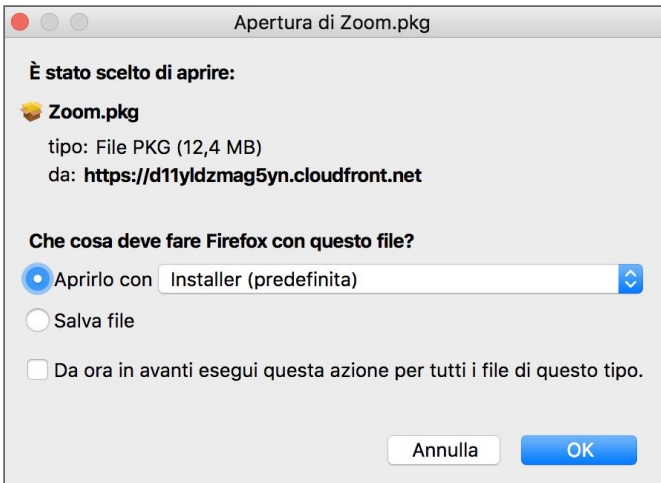

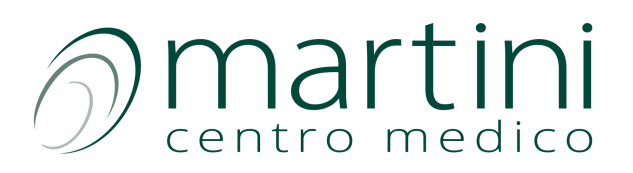

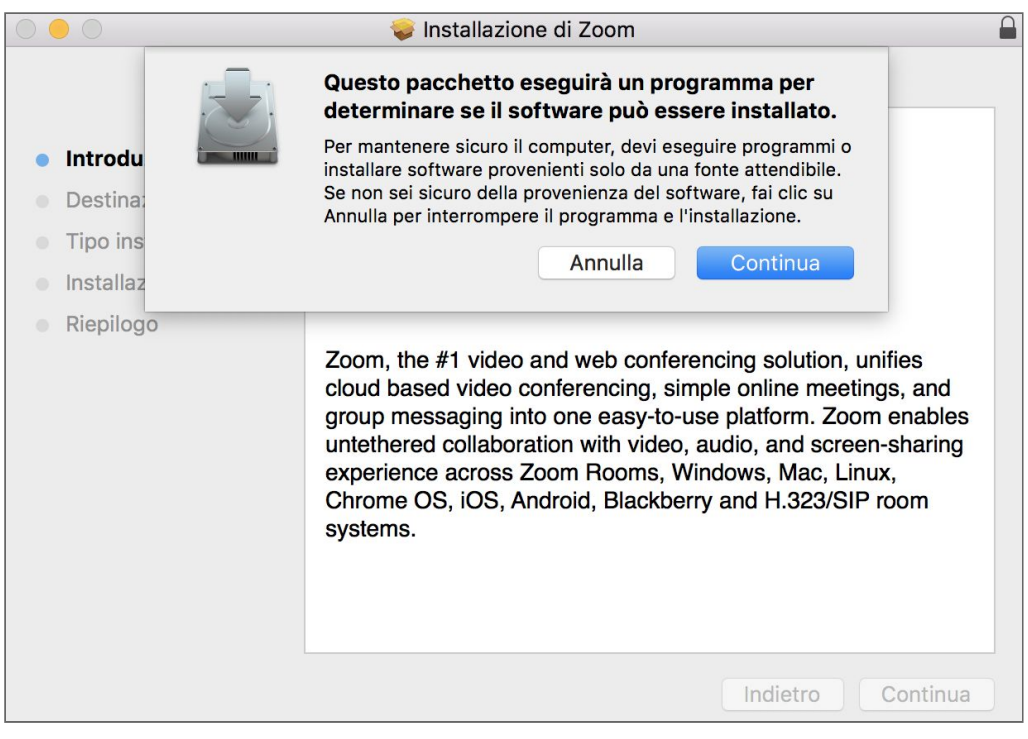

## 3. Come avviare il consulto?

Una volta ricevuto il link dell'appuntamento, se è stato già scaricato l'applicativo del servizio, procedere come segue. Altrimenti leggere il punto 2 della guida.

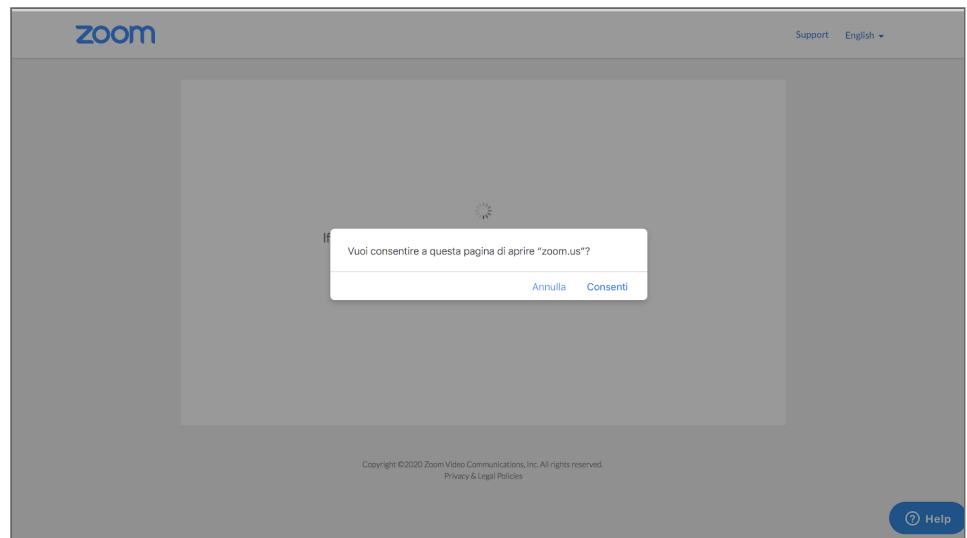

a) Dopo aver cliccato sul link del consulto, se si apre la seguente schermata, cliccare su Consenti.

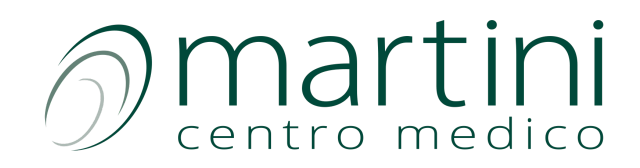

b) Terminato!!!! Adesso, si aprirà la schermata di seguito e non bisognerà far altro che aspettare. La scritta Start: 3:30PM nel box riportato in esempio, sta ad indicare l'ora di inizio del consulto con il Medico. La chiamata si avvierà in automatico all'orario stabilito.

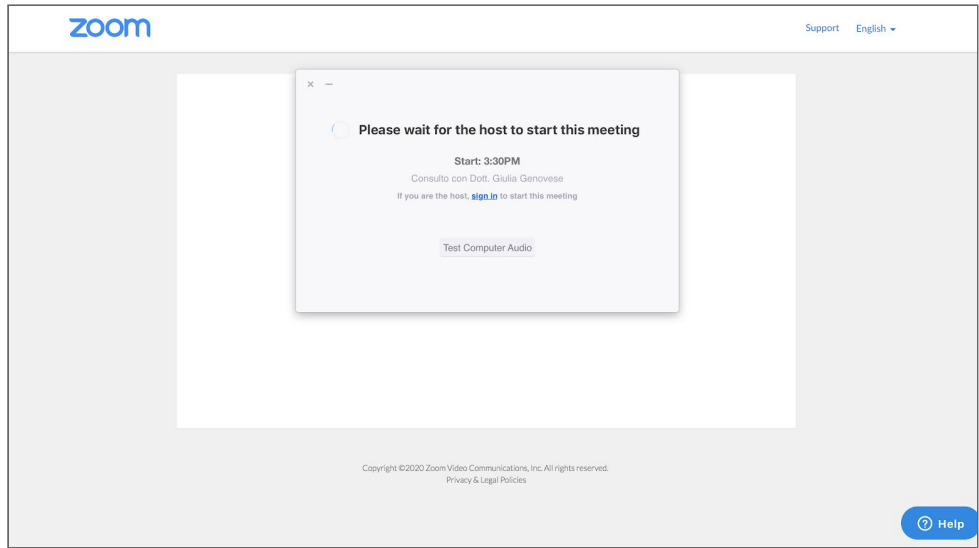

Poco prima dell'inizio della videochiamata verrà mostrata l'immagine sottostante. Attendere il vostro orario. La chiamata si avvierà in automatico all'ora stabilita.

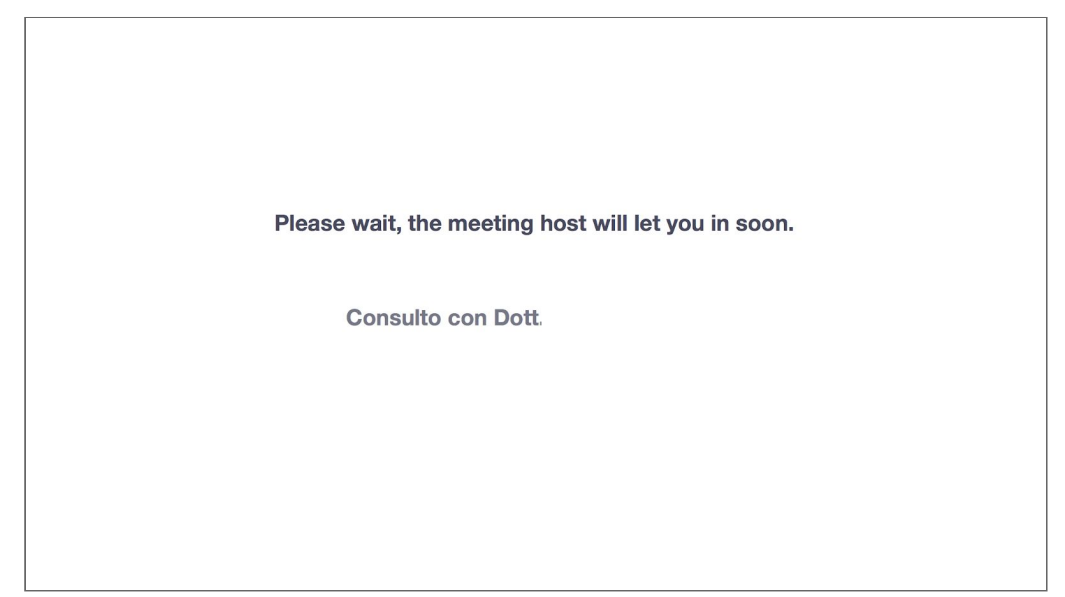

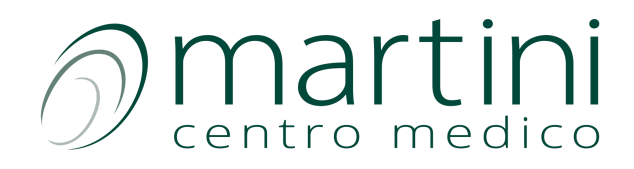

c) FINE! Allo scadere del tempo si avvierà la videochiamata, come segue:

1. Avviare l'audio spuntando la scritta Automatically join audio by computer when joining a meeting e poi premere sul pulsante Join With Computer Audio

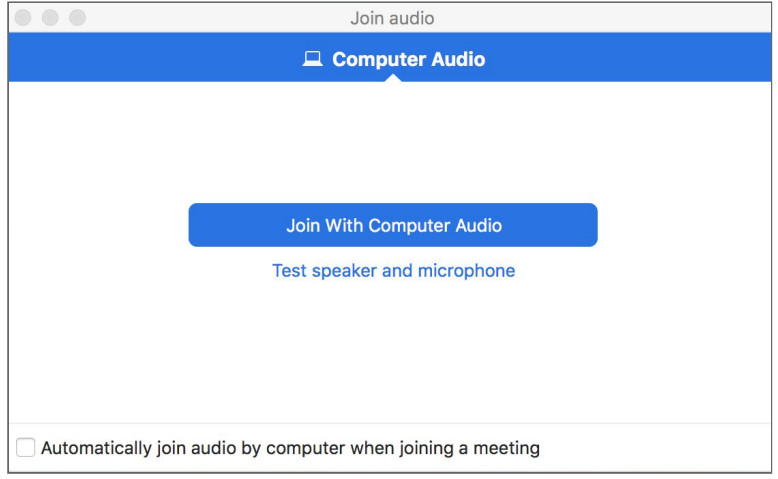

2. Nella parte bassa dell'interfaccia si hanno a disposizione diverse icone:

- attivare o disattivare l'audio (Mute)

- avviare la telecamera (Start Video)

- aprire la chat (N.B. all'interno della chat è possibile allegare file o scansioni da passare in visione al Medico).

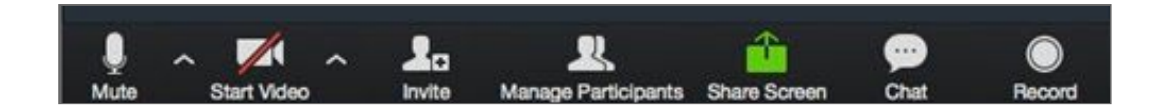

e) Sarà il Medico a terminare la consulenza! Al termine, uscire dal programma e premere sul pulsante

Later della schermata seguente.

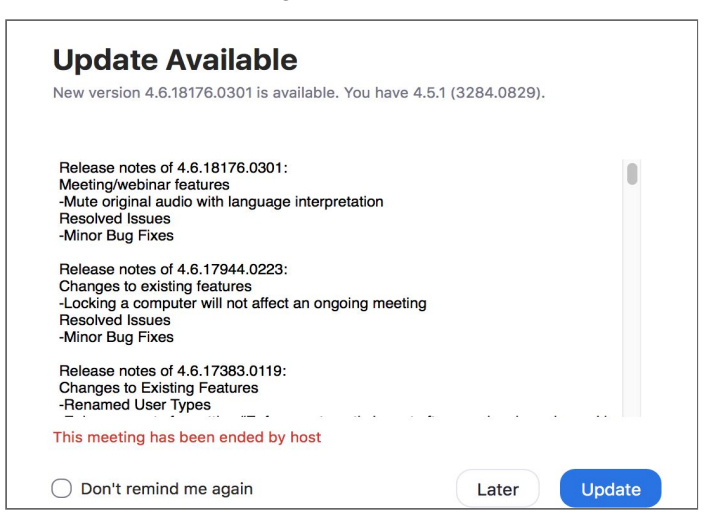

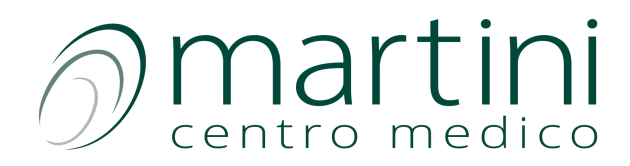

#### !!!ATTENZIONE!!!

Se dovesse apparire questa schermata, sappiate che NON OCCORRE registrarsi al servizio. Chiudere tranquillamente la pagina o ignorarla fino al termine delle procedure da completare.

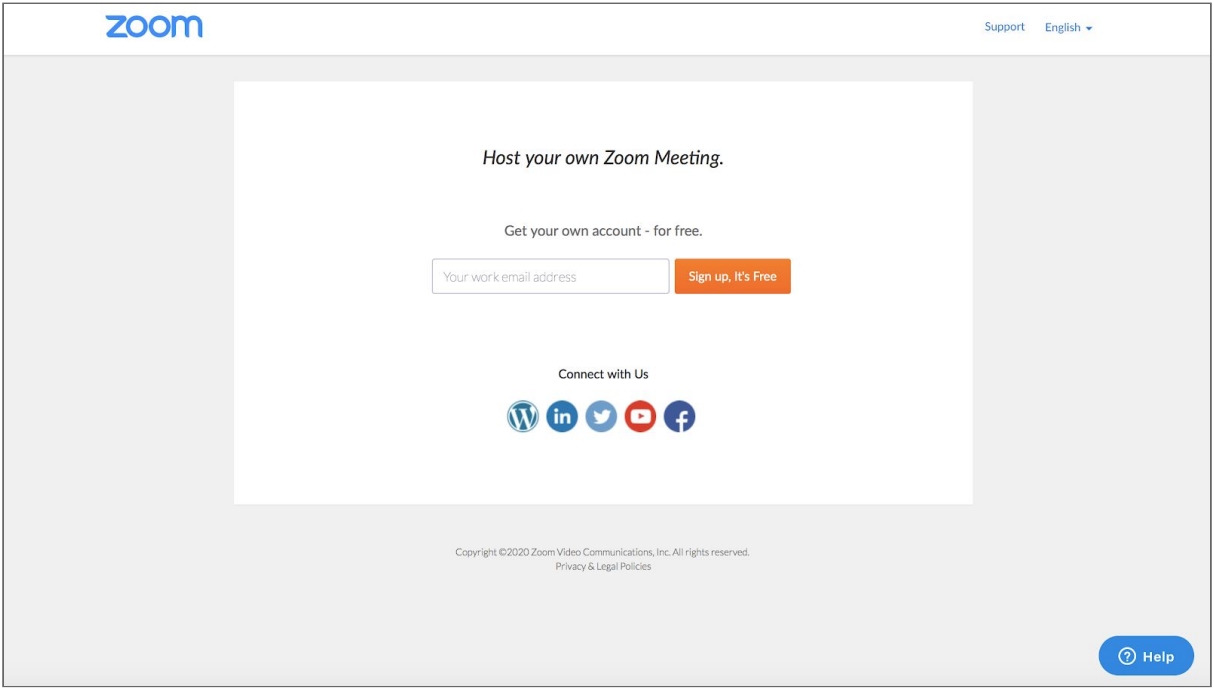